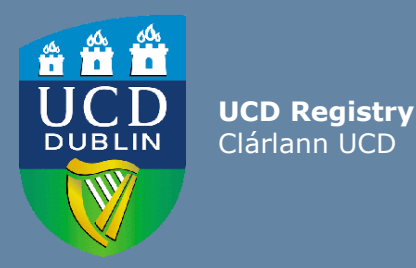

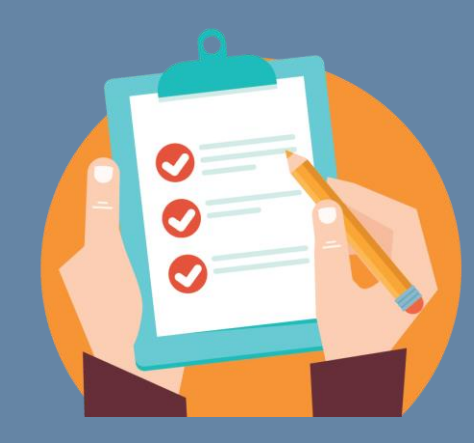

# Module List Management Guide for Schools and Colleges

This guide provides information to staff/faculty using the Module List Management menu on the Curriculum Management System to:

- Update Module Places
- Update Module Details: amend Module Coordinators, trimesters and module status
- Manage Non-Faculty Module Coordinators

School/ College-level access to the CMS is required for these tasks.

For further information and support see the Curriculum Team [website.](https://www.ucd.ie/registry/staff/registryservices/curriculum/)

Last updated February 2024 *Updated to reflect revised Academic Regulations 2024/25*

<span id="page-1-0"></span>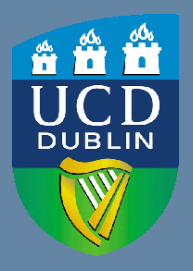

**UCD Registry** Clárlann UCD

## **CONTENTS**

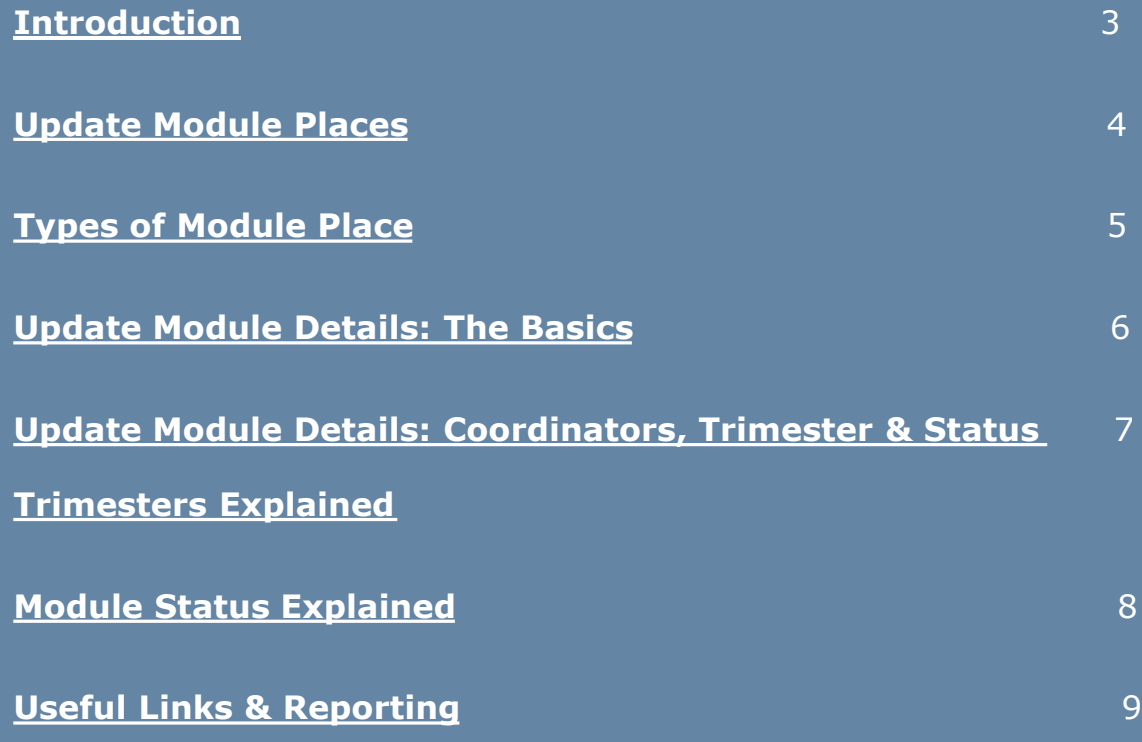

## <span id="page-2-0"></span>**Introduction**

The [Module List Management](https://hub.ucd.ie/usis/W_HU_MENU.P_DISPLAY_MENU?p_menu=CM-BULKUPDMENU) menu of the Curriculum Management System (CMS) is available to staff/faculty with School-/College-level access to the CMS, e.g., Head of School, School Head of Teaching & Learning, School/Unit Administrator, etc.

A UCD InfoHub report, [Curriculum Management Access Roles,](https://hub.ucd.ie/usis/W_HU_REPORTING.P_LAUNCH_REPORT?p_report=CM400) shows people who have been assigned different levels of access to the CMS within each School or Unit. Additional staff can be granted access upon request to your [Curriculum College Liaison](https://www.ucd.ie/registry/staff/registryservices/curriculum/contactthecurriculumteam/).

#### **To access the [Module List Management](https://hub.ucd.ie/usis/W_HU_MENU.P_DISPLAY_MENU?p_menu=CM-BULKUPDMENU) menu on the Curriculum Management System:**

- 1. Log into InfoHub, click on the **Students** menu and select **Curriculum, Module Capacity & Timetables**
- 2. Click on **Curriculum Management System** and then on **Module List Management** menu
- 3. Tasks on Module List Management are divided across three sub-menus:
	- **i. Update Module Places** (amendments to module places/capacity), and
	- **ii.** Update Module Details (amendments to Module Coordinators, trimester and status)
	- **iii. Manage Non-Faculty Module Coordinators** (record the duration of the appointment of the non-faculty coordinator to the module)

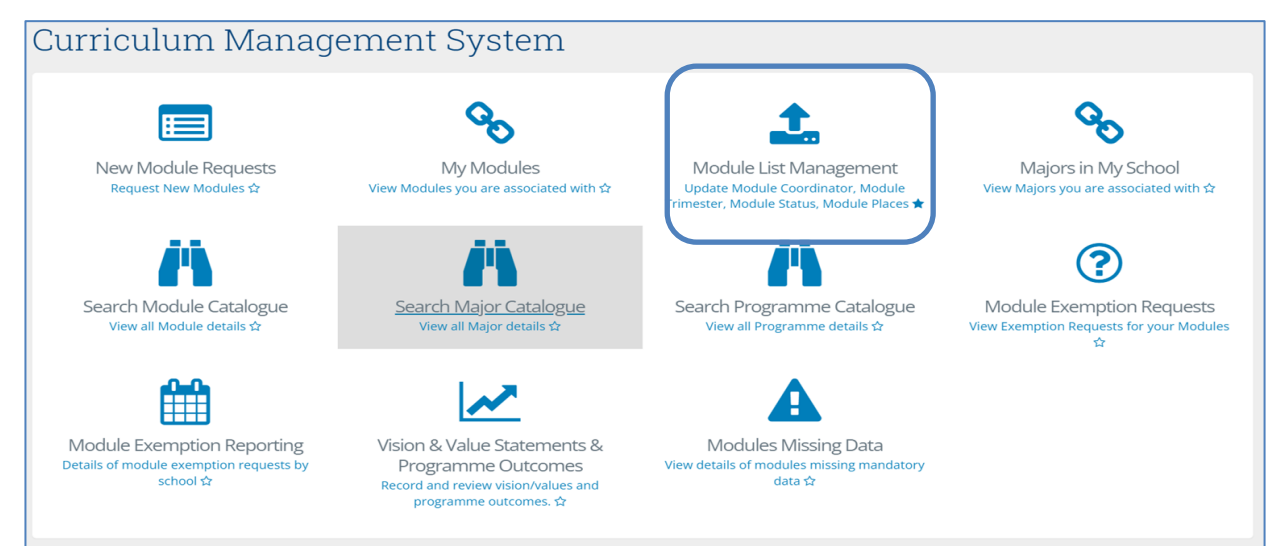

## <span id="page-3-0"></span>**Update Module Places**

 $\ddot{\mathbf{c}}$ 

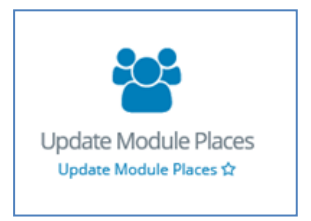

#### • The **[Update Module Places](https://hub.ucd.ie/usis/W_HU_INPUT.P_INPUT_SCREEN?p_form=CM-PARAM_PLACES)** menu allows you to update individual categories of module places, which in turn will update the **Overall Places** available on the module.

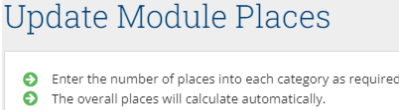

Add "0" for the categories that have no places offered.

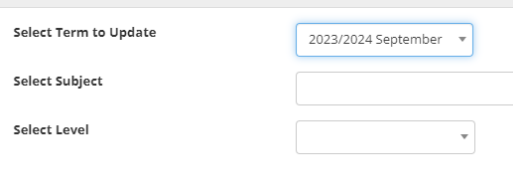

- To make changes to module places, choose the appropriate **Term, Subject and Level** from the dropdown menus and click **Select Modules**.
- To edit the **Core/Option**, **General Elective**, **International**, **First Year Elective** or **Open Learning** places, type new values in the relevant fields for modules as required. An explanation of each of these categories is available [overleaf.](#page-4-0)
- Click the **Update Places** button to save your changes. The **Overall Places** will calculate automatically once the **Update Places** button is clicked.

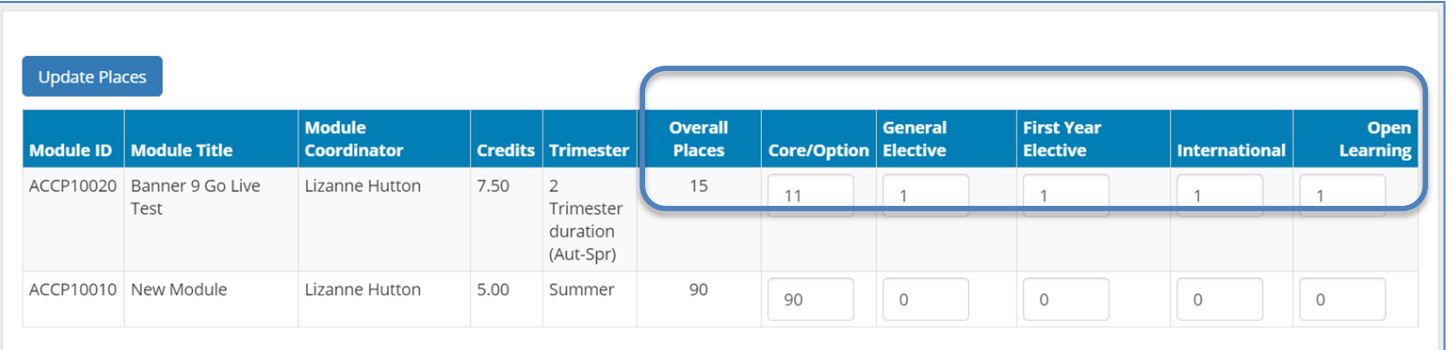

To amend module places for a different term, subject or level, click

## <span id="page-4-0"></span>**Types of Module Place**

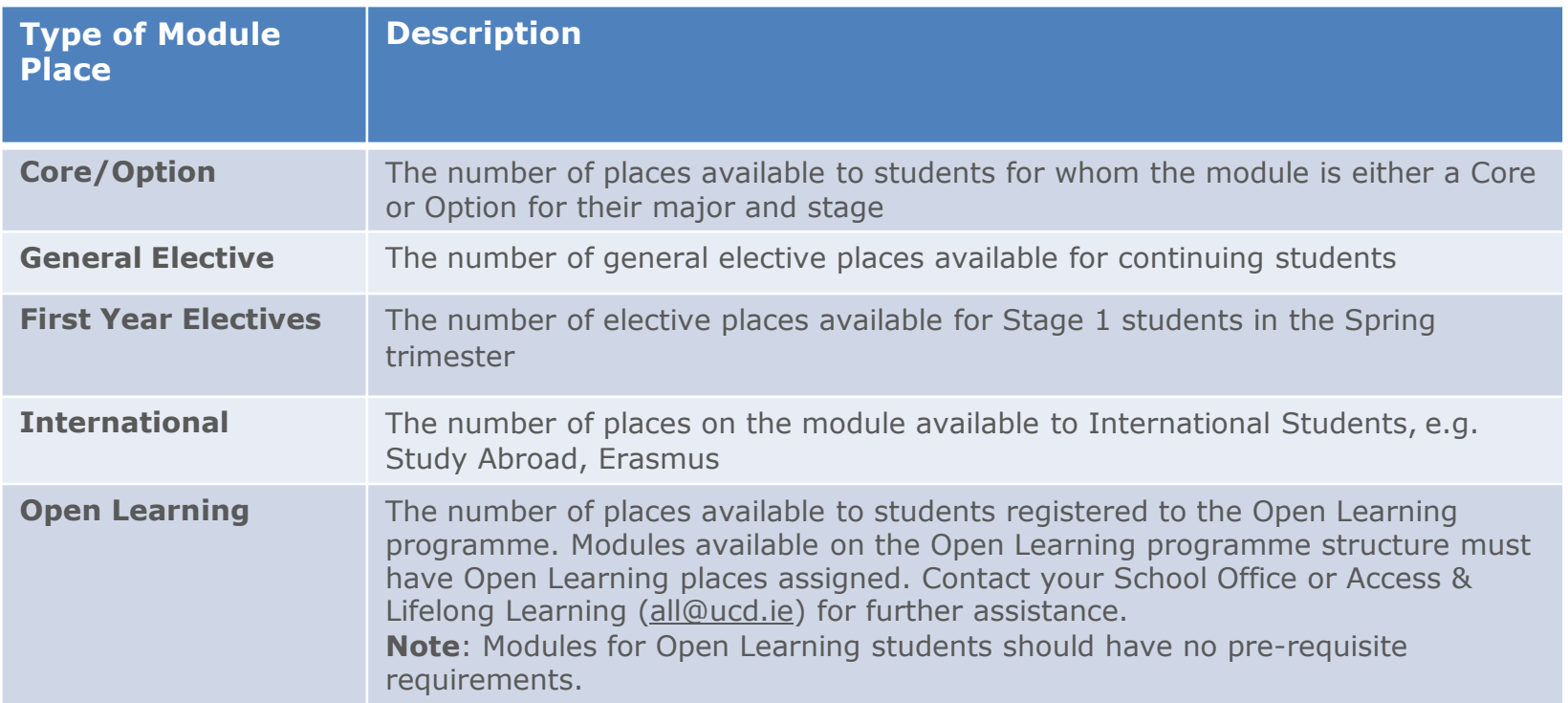

When **Update Module Places** closes for direct edits in July, module places will be managed through the Systems & Data Services Team [\(systems.data@ucd.ie\)](mailto:systems.data@ucd.ie)

**Note:** it is important that changes made here are communicated to relevant teams, such as UCD Estates and/or your Programme timetabling contact to ensure that there is consistency across all systems and that neither Schools nor students are adversely impacted by capacity changes.

## <span id="page-5-0"></span>**Update Module Details: The Basics**

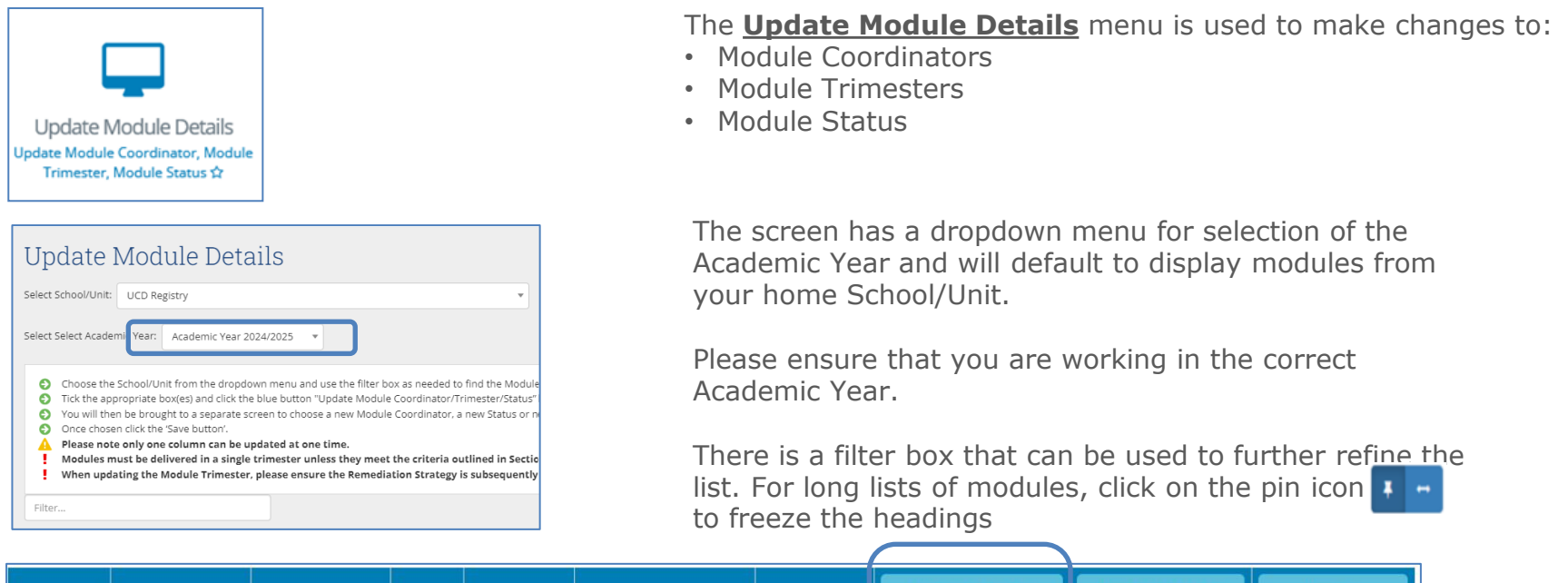

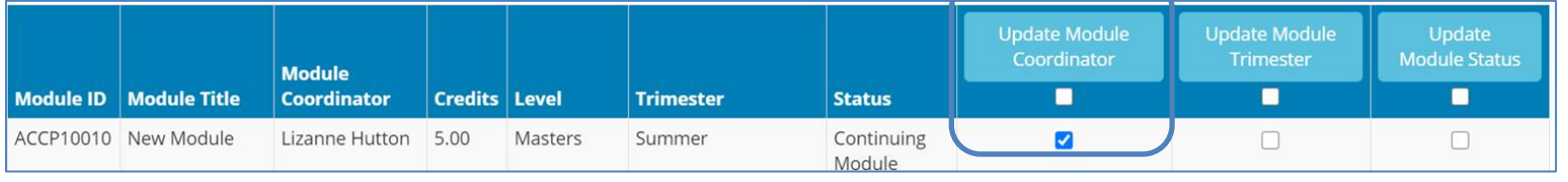

- To change the **Module Coordinator**, **Trimester** or **Status**, use the checkbox to indicate the module to be amended, then click on the relevant **Update** button at the top of the column.
- You will be asked to enter a new Module Coordinator name or select the appropriate Trimester or Status value from the corresponding dropdown menu. Press **Save** to keep your changes. This is explained in more detail on the next slide.

**TIP:** the same change can be applied to a single module or to multiple modules by clicking the check box in the column header.

## <span id="page-6-0"></span>**Update Module Details: Coordinators, Trimesters & Status**

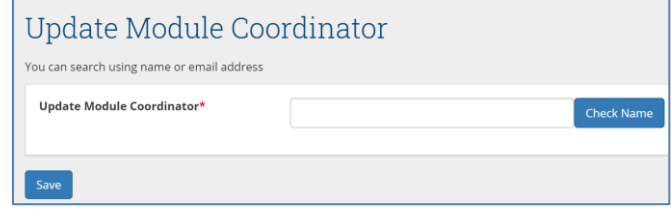

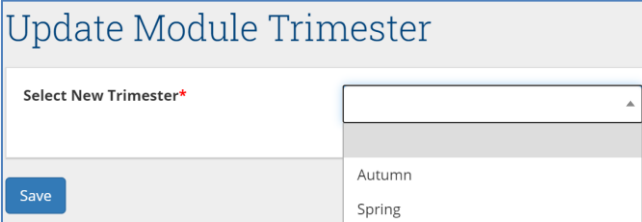

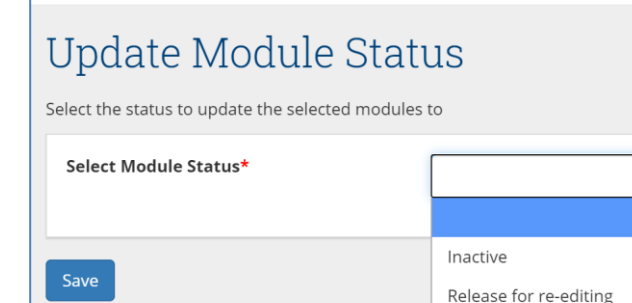

#### **Module Coordinator**:

- A new Module Coordinator can be identified by searching by name, Personnel number or email address.
- Module Coordinators are members of faculty, but in exceptional circumstances a Head of School may appoint a non-faculty coordinator. In this instance, additional details should be recorded on the [Manage Non-Faculty Coordinators](https://hub.ucd.ie/usis/W_HU_REPORTING.P_DISPLAY_QUERY?p_query=CM752-1) menu to comply with regulation requirements

#### **Trimester**:

- To change module trimester, select the appropriate value from the dropdown menu. An explanation of the different categories may be found on the following [page.](#page-7-0)
- Under [Academic Regulations](https://intranet.ucd.ie/registry/acregs2024/), modules should be completed within a single trimester unless they meet one of the criteria set out under section **3.5**.

#### **Module Status**:

- Modules can be marked as inactive, i.e., not on offer in the designated Academic Year.
- Inactive modules from previous Academic Years do not automatically roll forward. If you wish to re-use inactive modules from any previous term, please contact your [Curriculum College Liaison](https://www.ucd.ie/registry/staff/registryservices/curriculum/contactthecurriculumteam/) to request that they be rolled forward and made available again.
- To view modules from previous Academic Years, please use the [Curriculum Management](https://hub.ucd.ie/usis/W_HU_REPORTING.P_LAUNCH_REPORT?p_report=CM100) – School Module Summary menu on InfoHub.
- Modules visible on **Update Module Details** with a status of inactive may be set to 'Release for re-editing' and will appear with a status of 'Continuing Module' and available for edit via [My Modules.](https://hub.ucd.ie/usis/W_HU_REPORTING.P_DISPLAY_QUERY?p_query=CM750-00)
- **[<< Back to Contents](#page-1-0)** 7 See [here](#page-8-0) for further information on Module Status.

# <span id="page-7-0"></span>**Trimesters Explained**

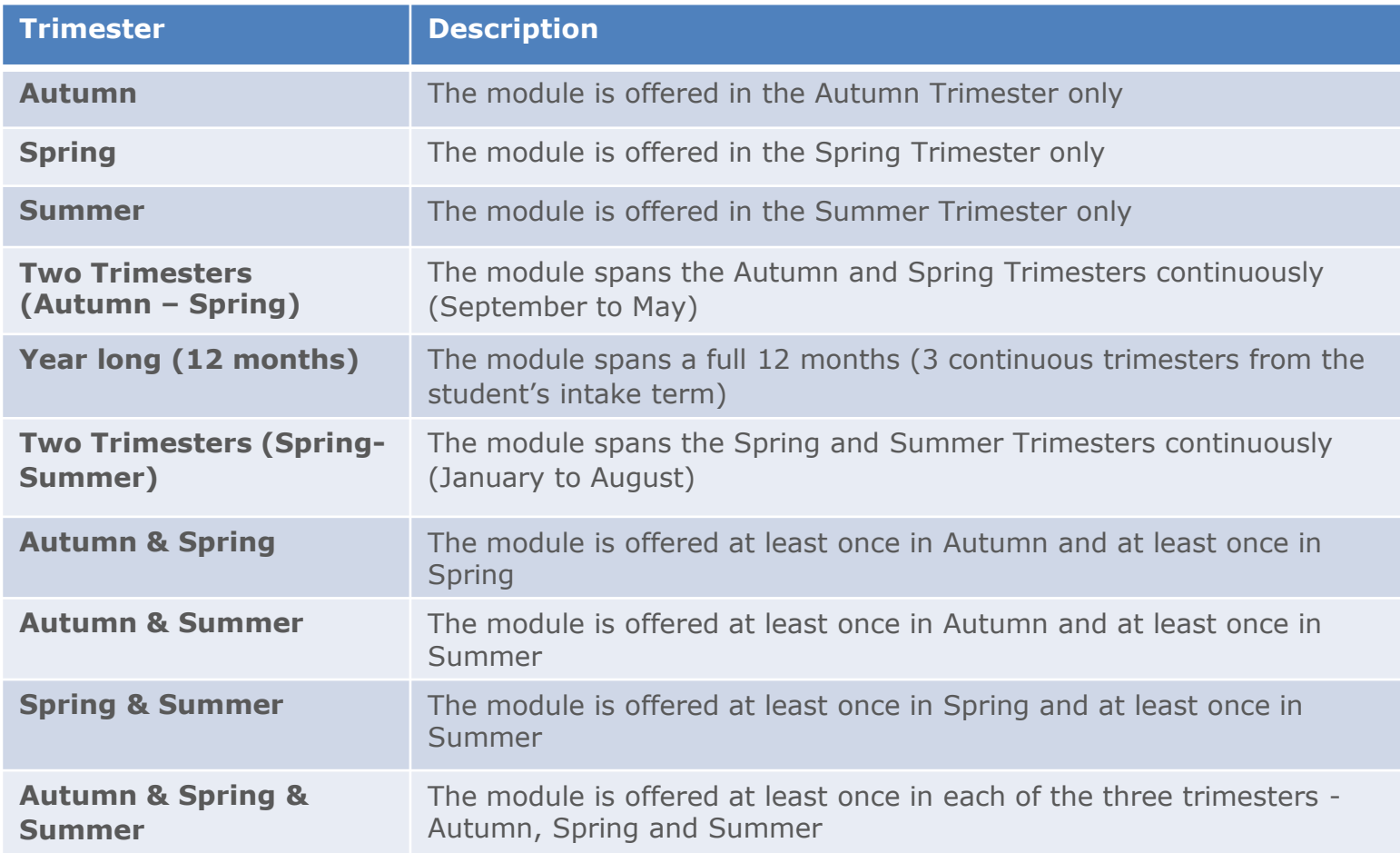

## <span id="page-8-0"></span>**Module Status Explained**

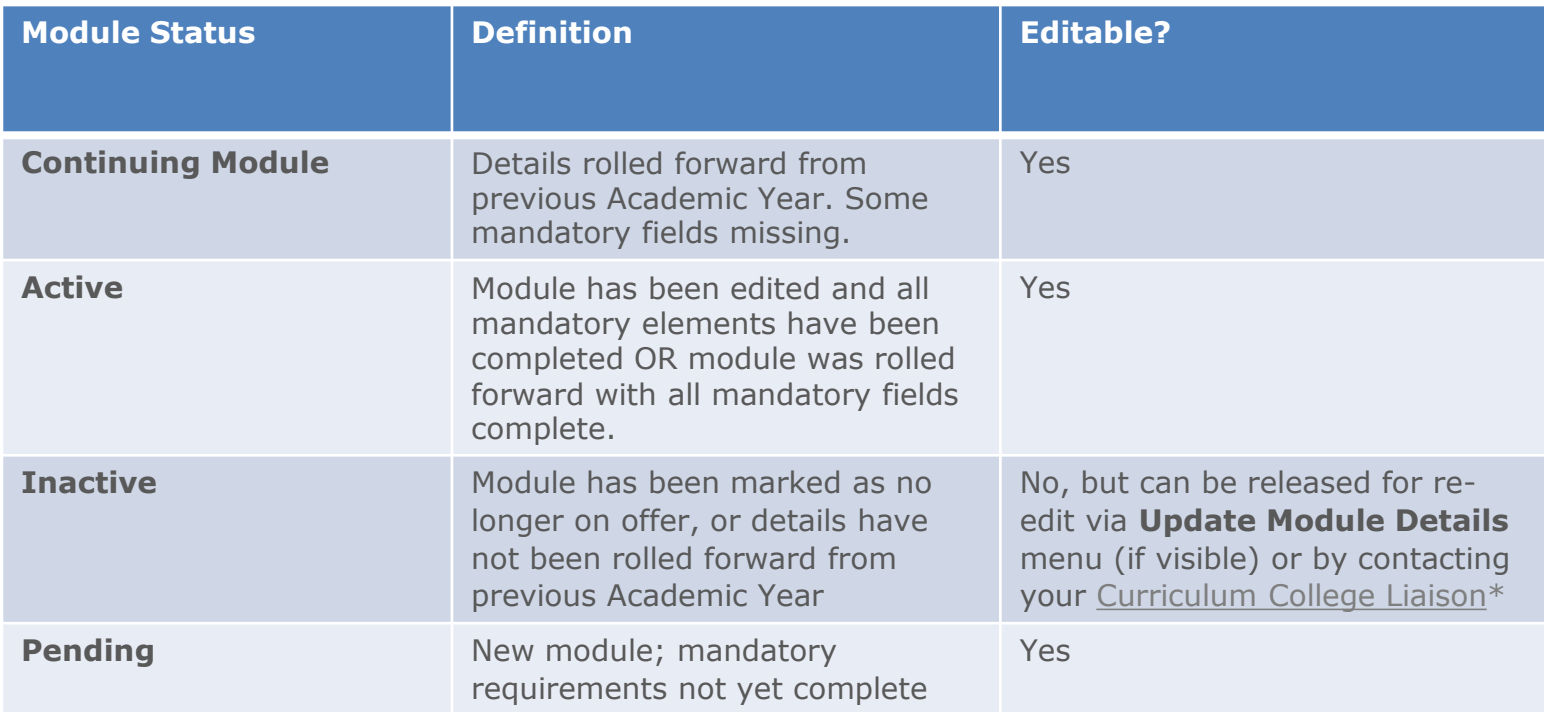

\*If you wish to re-use inactive modules from a previous Academic Year, please contact your **[Curriculum](https://www.ucd.ie/registry/staff/registryservices/curriculum/contactthecurriculumteam/)** [College Liaison](https://www.ucd.ie/registry/staff/registryservices/curriculum/contactthecurriculumteam/) to request that they be rolled forward.

To view modules from previous Academic Years, please use the [Curriculum Management](https://hub.ucd.ie/usis/W_HU_REPORTING.P_LAUNCH_REPORT?p_report=CM100) – School Module [Summary](https://hub.ucd.ie/usis/W_HU_REPORTING.P_LAUNCH_REPORT?p_report=CM100) menu on InfoHub.

## <span id="page-9-0"></span>**Useful Links and Reporting**

- System Access and Training: contact your [Curriculum College Liaison](https://www.ucd.ie/registry/staff/registryservices/curriculum/contactthecurriculumteam/) or email [curriculum@ucd.ie](mailto:curriculum@ucd.ie)
- [Major and Module List Management Edit Timelines 2024/25](https://www.ucd.ie/registry/t4media/Major%20&%20Programme%20%20%20MLM%20Edit%20Timelines%202024-25.pdf)
- Curriculum Management System [guides and checklists](https://www.ucd.ie/registry/staff/registryservices/curriculum/guideslinktofaqs/)
- [Academic Regulations 2024/25](https://intranet.ucd.ie/registry/acregs2024/)
- InfoHub Reporting: key reports listed in the table below; see the [Curriculum Management Reports Checklist](https://www.ucd.ie/registry/t4media/Curriculum%20Management%20Reports%20Checklist%20202425.pdf) for more comprehensive details

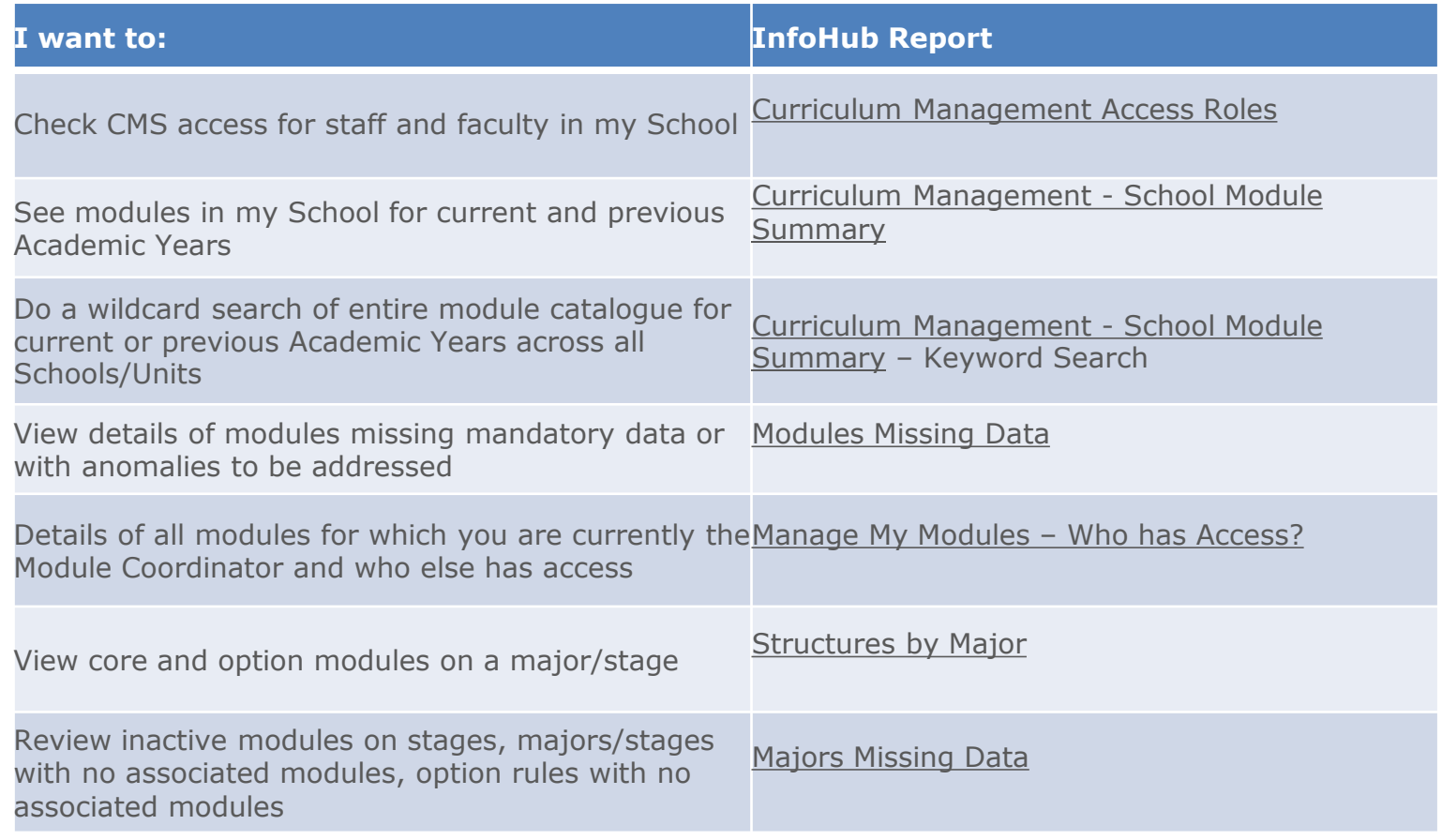

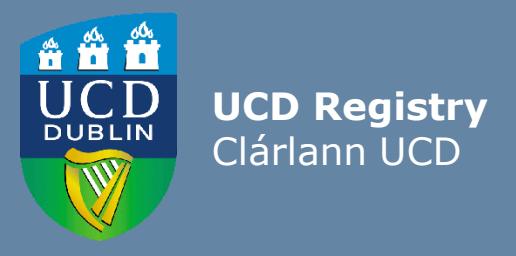

The Curriculum Team| An Fhoireann Curaclam Customer and Curriculum Operations | Oibríochtaí Custaiméirí agus Curaclaim UCD Registry | Clárlann UCD Tierney Building | Áras Uí Thiarnaigh Belfield | Belfield Dublin 4 | Baile Átha Cliath 4 D04 V1W8

**W**: [www.ucd.ie/registry/staff/registryservices/curriculum/](https://www.ucd.ie/registry/staff/registryservices/curriculum/) **E**[:curriculum@ucd.ie](mailto:curriculum@ucd.ie)